## TREND CAに関するQ&A

2015 年 6 月 1 日から施行された確認申請書等の様式変更に対応して以降、カスタマサポートセンターには 「TREND CA」に関するお問い合わせが多くなっております。そのお問い合せの中から特に多く寄せられるご質問について 回答をまとめましたのでご利用ください。

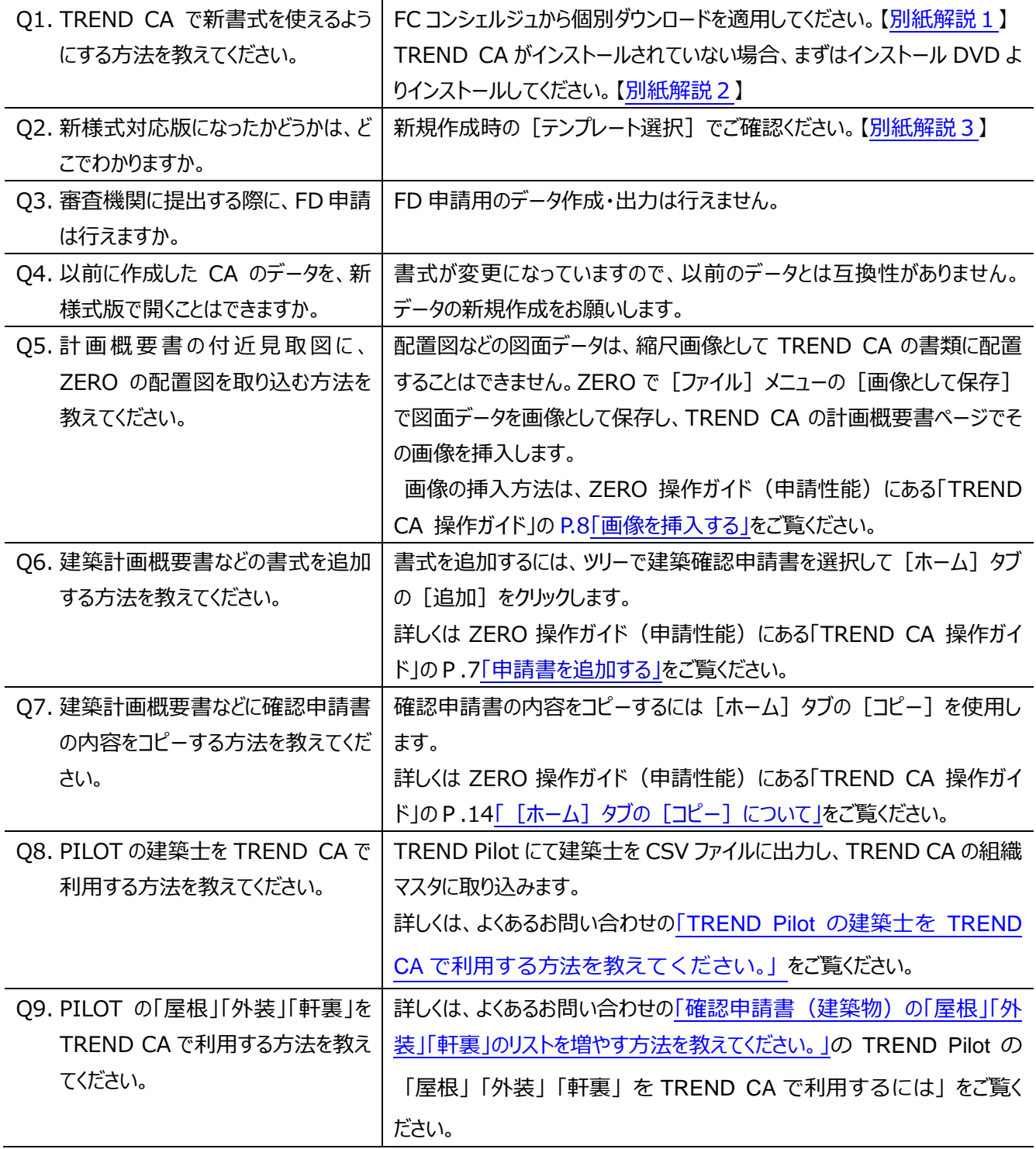

その[他「よくあるお問い合わせ」で](http://www.fukuicompu.co.jp/mnl/zero/faq/zerofaq.htm#Q000_zer/Q001000_qaj.htm)はお電話でのお問い合わせが多い Q&A を表示しています。

<span id="page-1-0"></span>別紙解説1:新様式対応版への更新について

- 1.FC コンシェルジュを起動します。
- 2. [プログラム更新]の[個別ダウンロード]をクリックします。
- 3. [建築・ビル設計業向け CAD 製品] [建築シリーズ 関連プログラム] とクリックします。
- 4.TREND CA をクリックし、本体プログラムをクリックしてインストールを実行します。
- 5.本体の更新が完了したら、必ずテンプレート更新ツールの更新も実行してください。

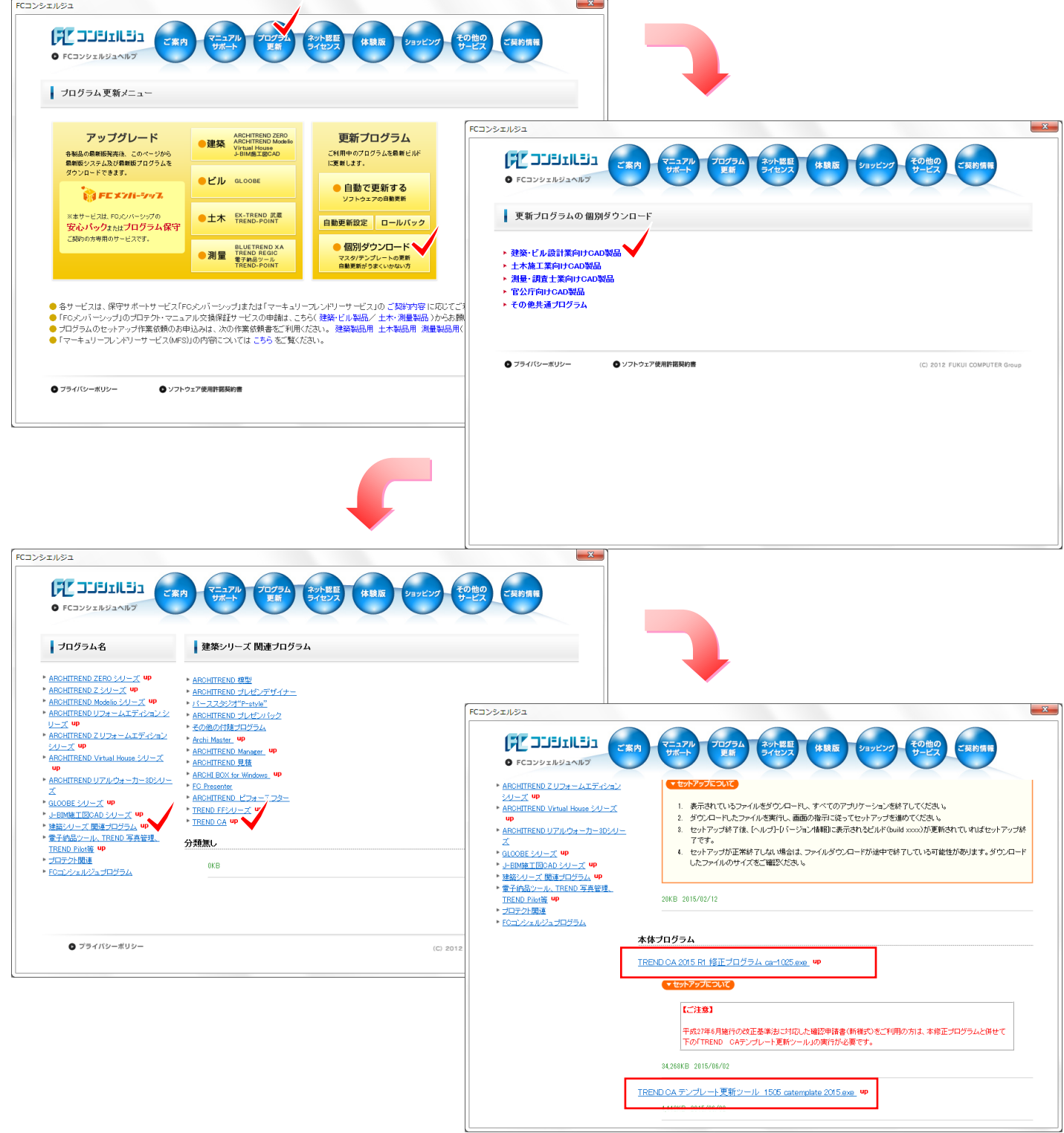

## <span id="page-2-0"></span>別紙解説2:インストールの手順について

- 1. ARCHITREND ZERO のインストール DVD の 1 枚目をセットします。
- 2. [各アプリ個別インストール]に切り替えます。
- 3. [TREND CA 2015] をクリックしてインストールします。

*M* FUKUI COMPUTER

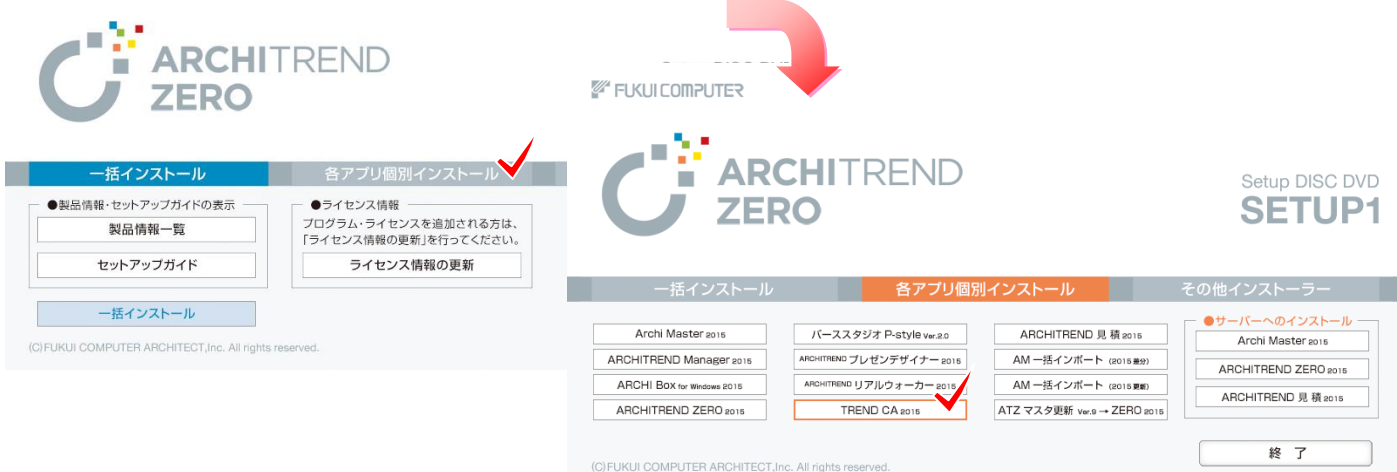

インストール DVD がお手元に無い場合、プログラム保守にご加入いただいていれば FC コンシェルジュ からインストールディスクがダウンロードできます。

- 1.FC コンシェルジュを起動します。
- 2. [プログラム更新]の[アップグレード] [建築]をクリックします。
- 3. プロテクトの種類を選択後、右の画面で「メディアイメージを保存してインストール DVD-1(約 3.6GB)]をクリックします。ダウンロード完了後に、自動的にインストールが実行されます。

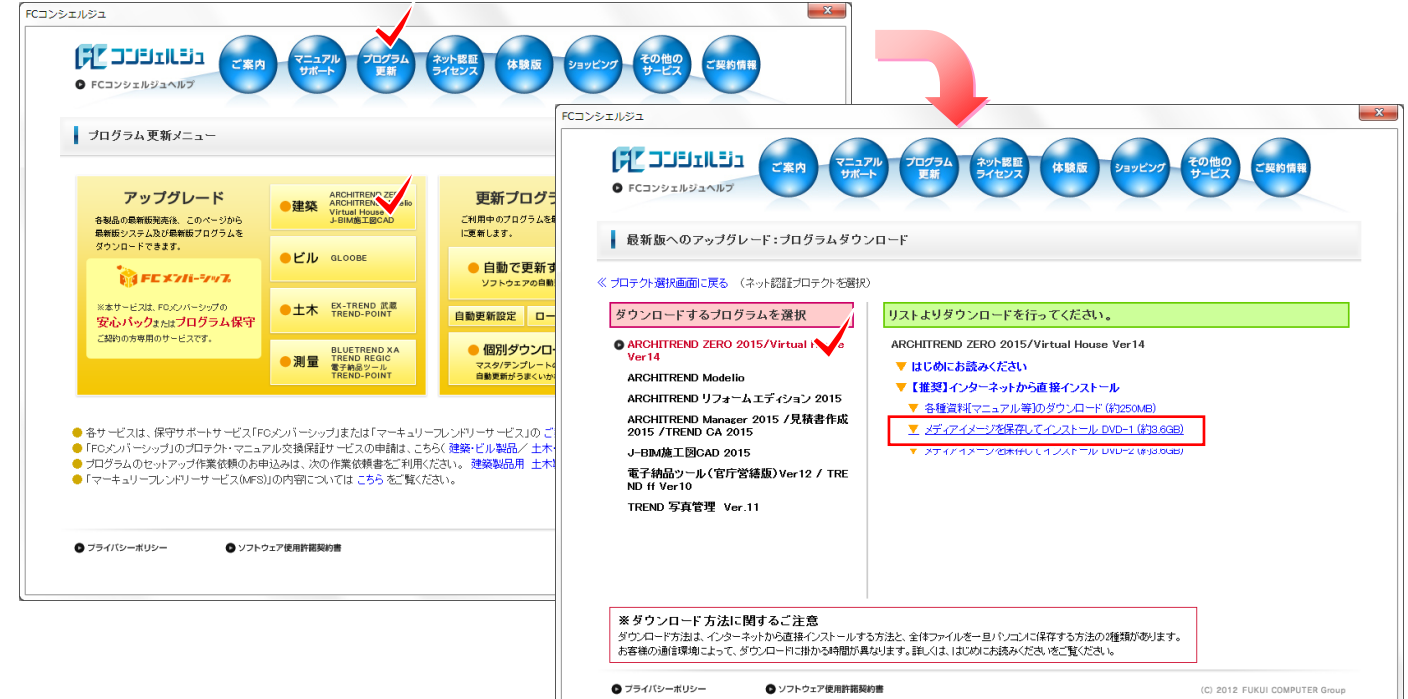

<span id="page-3-0"></span>別紙解説3:新様式対応版への更新確認方法について

- 1.TREND CA を起動します。
- 2. 作成手順の選択で[新規作成]を選択します。
- 3.テンプレート選択で「建築確認申請書(平成 27 年 6 月 1 日)」が表示されていれば、更新は正常に 完了しています。

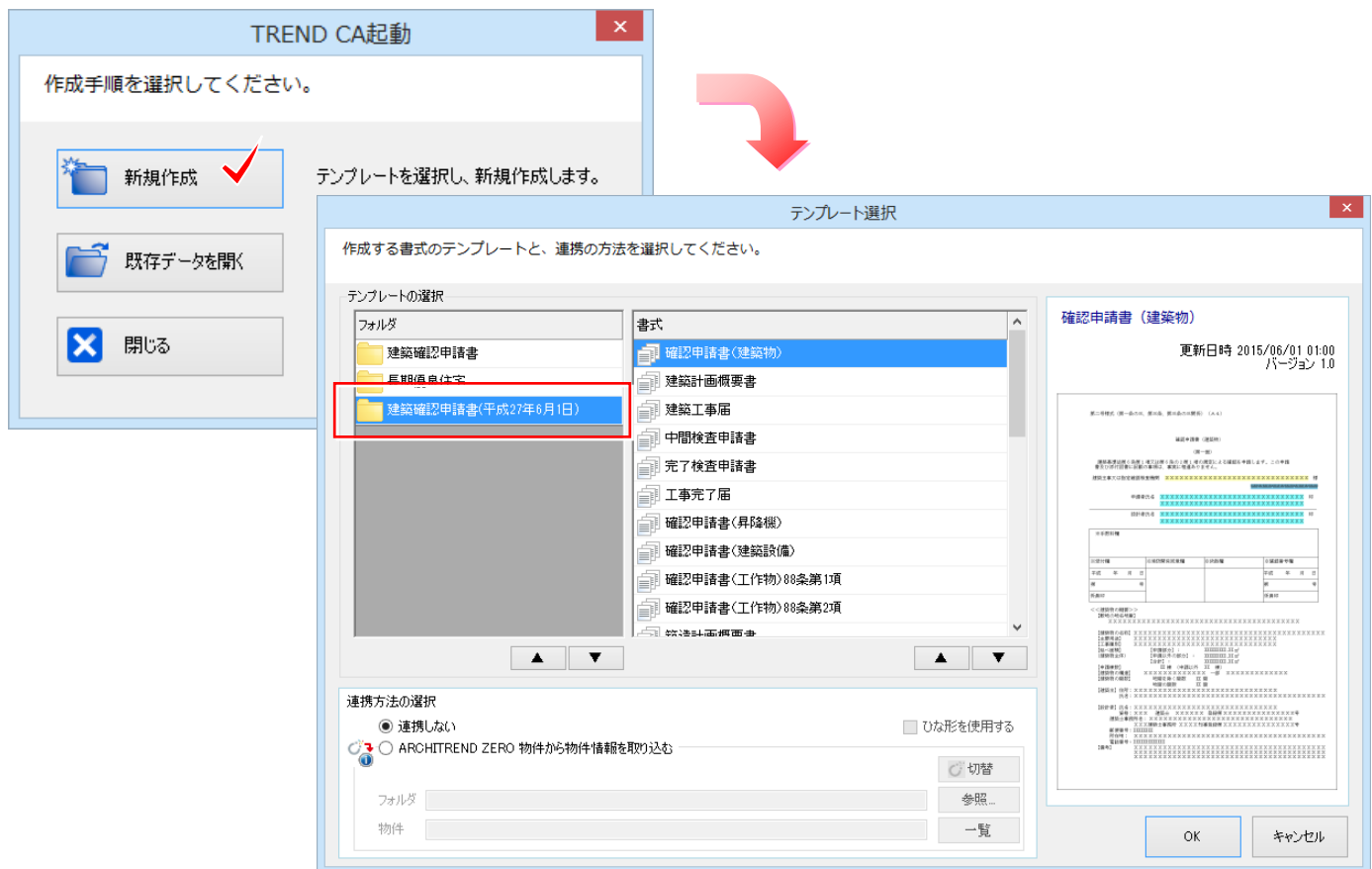

なお、[▲][▼]のボタンでフォルダ等の順番の並べ替えが可能になっています。

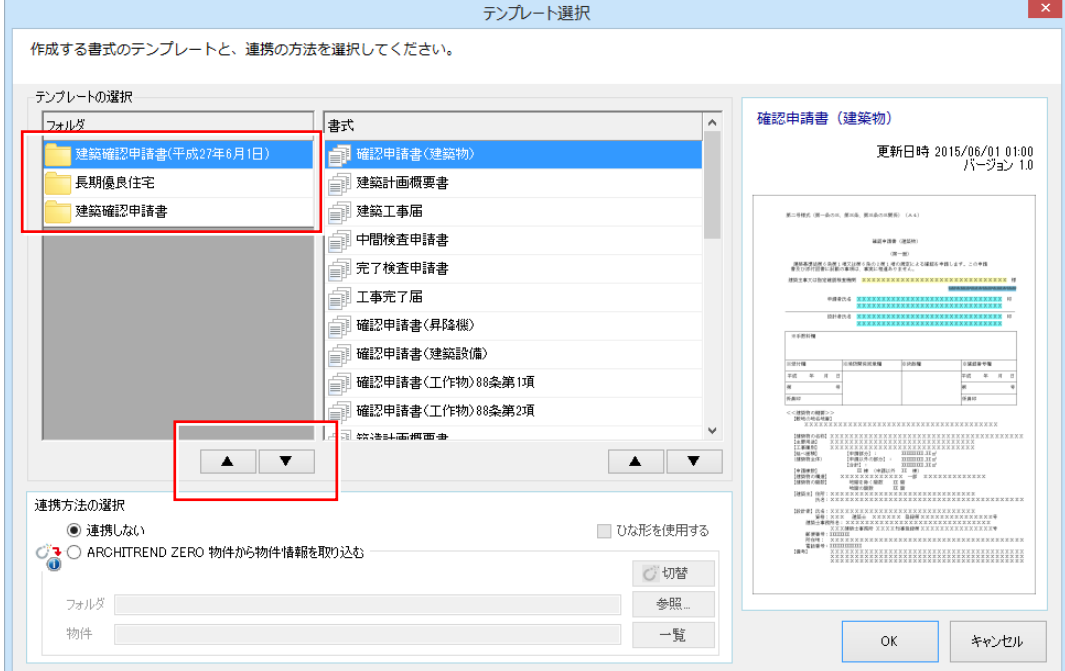